| Attention:<br>General Manager<br>Parts Manager<br>Claims Personnel<br>Service Manager | IMPORTANT - All<br>Service Personnel<br>Should Read and<br>Initial in the boxes<br>provided, right.<br>© 2020 Subaru of | America | a, Inc. A | Il rights re | served. |      | QUALITY DRIVEN® SERVI |
|---------------------------------------------------------------------------------------|----------------------------------------------------------------------------------------------------|---------|-----------|--------------|---------|------|-----------------------|
| And she                                                                               | مر مان<br>م                                                                                                    |         | SE        | RVIC         | EBL     | JLLI | ETIN                  |

| APPLICABILITY: | 22MY WRX Models                                  | NUMBER:         | <mark>15-301-2</mark> 2 |
|----------------|--------------------------------------------------|-----------------|-------------------------|
| SUBJECT:       | Reprogramming File Availability for Optimization | DATE:           | 09/09/22                |
|                | of Gen 4 Denso CP1 Infotainment Systems          | <b>REVISED:</b> | 01/12/23                |

#### **INTRODUCTION:**

The following information announces reprogramming file availability and provides a software update installation procedure to optimize the new Gen 4 Denso CP1 Audio and Navigation head units utilized in the models listed above. As in previous models, the procedure will involve either downloading the software update files from Subarunet or using those sent directly from Nuspire to the SDS Notebook and transferring them onto a USB flash drive for head unit installation.

It is **VERY IMPORTANT** to read and understand this information completely before proceeding.

**CAUTION:** VEHICLE SERVICE PERFORMED BY UNTRAINED PERSONAL COULD RESULT IN THE EQUIPMENT DAMAGE OR EVEN SERIOUS INJURY.

Service Bulletin is intended for use by trained technicians ONLY. It informs technicians of conditions, which may occur in some vehicles or provides information, which could assist with proper servicing of the vehicle. Properly trained technicians have the equipment, tools, safety instructions, and know-how to do the job correctly and safely.

A timeline chart along with a complete list of all the conditions addressed and enhancements included in this and previous Denso software updates are provided in "Appendix D" and "Appendix E" located at the end of this bulletin.

**IMPORTANT NOTE:** The update contains 3 folders and 1 file. When performing an update, the USB must contain the matching number of folders and files and all files must be replaced.

ALWAYS use the latest files together as a set. **Please note: The same set of software update files** will be used for BASE, MID and HIGH grade audio systems for 22 WRX.

NEVER reuse or combine files from a prior update with a newer version.

#### CAUTION: VEHICLE SERVICING PERFORMED BY UNTRAINED PERSONS COULD **RESULT IN SERIOUS INJURY TO THOSE PERSONS OR TO OTHERS.**

Subaru Service Bulletins are intended for use by professional technicians ONLY. They are written to inform those technicians of conditions that may occur in some vehicles, or to provide information that could assist in the proper servicing of the vehicle. Properly trained technicians have the equipment, tools, safety instructions, and know-how to do the job correctly and safely. If a condition is described, DO NOT assume that this Service Bulletin applies to your vehicle, or that your vehicle will have that condition.

#### Subaru of America, Inc. is ISO 14001 Compliant

ISO 14001 is the international standard for excellence in Environmental Management Systems. Please recycle or dispose of automotive products in a manner that is friendly to our environment and in accordance with all local, state and federal laws and regulations.

CE

15-301-22R

#### **PART INFORMATION:**

**NOTE:** High Level unit is equipped with Navigation option

(Map icon on Home screen)

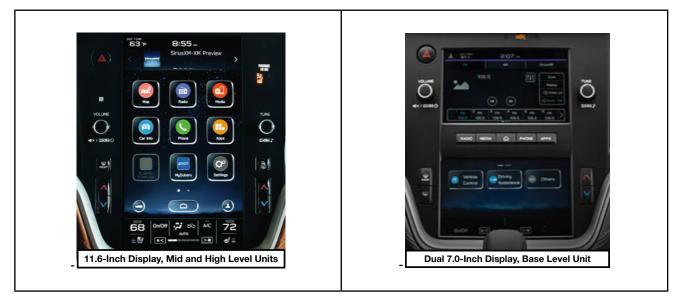

#### **Materials Required:**

An empty, USB 2.0 or 3.0 storage device (flash drive) will be needed to perform the update procedure. The device should be dedicated to storing and transferring these updating files only. It must be a minimum of **64GB** or more in size and contain a NTFS file format before downloading the update files onto it. Be sure to locate and re-format any existing USB drives used for updating audio units. They must be fully cleared before adding these new update files to them.

#### **IMPORTANT NOTES:**

- **NEVER** change the update file names after downloading them.
- **NEVER** save any other files on the same flash drive.

There are various types of USB flash drive available from many suppliers. If the head unit does NOT recognize the USB drive during the reprogramming process due to Controller IC type of USB drive or Compatibility with the head unit, confirm the flash drive format is NTFS. The flash drive must be formatted for NTFS. If a recognition problem persists, use a USB flash drive from another manufacturer.

• Kingston<sup>®</sup>:

Kingston DataTraveler G3 Series DataTraveler 100 G3 DT100G3/64GB Kingston DataTraveler SE9 Series DataTraveler SE9 G2 3.0 DTSE9G2/64GB Kingston Digital 64GB Data Traveler 3.0 USB Flash Drive - Violet (DTIG4/64GB)

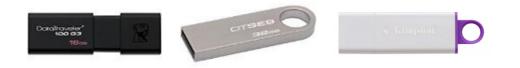

 SanDisk<sup>®</sup>: SanDisk Ultra Series SDCZ48-064G-J57 SanDisk Cruzer Blade Series 64GB SanDisk Cruzer Glide Series CZ60 SDCZ60-064G-B35 64GB

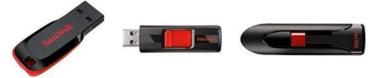

• Transcend<sup>®</sup>: JetFlash 790 Series TS64GJF790KBE

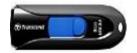

•

PNY<sup>®</sup>: PNY Retract USB 3.0 Flash Drive, 64GB, black (P-FD64GTRTC-GE)

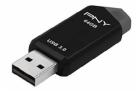

 Silicon Power<sup>®</sup>: 2 Pack USB 3.0/3.1 Gen1 USB Flash Drive Blaze B02

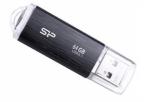

**IMPORTANT NOTE:** The update contains 3 folders and 1 file. When performing an update, the USB must contain the matching number of folders and files and all files must be replaced.

ALWAYS use the latest files together as a set. Please note: The same set of software update files will be used for BASE, MID and HIGH grade audio systems for 22 WRX.

**NEVER** reuse or combine files from a prior update with a newer version.

#### **SERVICE PROCEDURE / INFORMATION:**

**REMINDER:** Customer satisfaction and retention starts with performing quality repairs.

**STEP 1- VERY IMPORTANT:** Before proceeding with the software updating procedure, the currently installed software version ID **MUST** be confirmed by following the steps below:

**1a)** After starting the engine and system boot-up completes, from the HOME screen, touch the **Settings** button.

Continued...

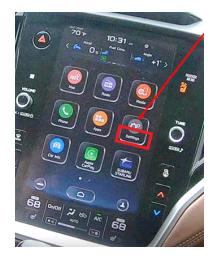

**1b**)Press the **General** button. Use the down arrow to scroll to **System Information** then press to display the System Information / Version information.

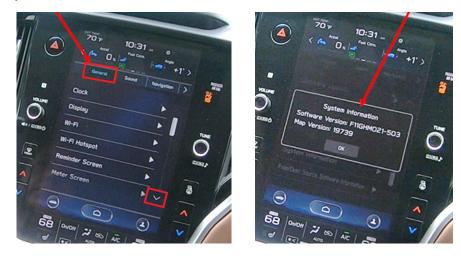

The examples below identify the head unit model and the last 6 digits signify the software version number.

#### If on a WRX, the software version number should read:

22MY Model

F21SHMxxx-xxx(High model software) F21SMMxxx-xxx(Mid model software) F21SBMxxx-xxx(Base model software)

| МҮ   | Carline | Trim/Grade | Older Software Versions       | Latest Software Version |
|------|---------|------------|-------------------------------|-------------------------|
|      |         | BASE       | 101-780<br>121-980            | 132-080                 |
| 22MY | WRX     | MID        | 101-780<br>121-770<br>121-980 | 132-080                 |
|      |         | HIGH       | 101-780<br>121-770<br>121-980 | 132-080                 |

If the software version number matches "Older Software Versions" proceed to **STEP 2** below. If the software version is "**Latest Software Version**" as the unit already has the latest software version installed. Proceed to the **WARRANTY** / **CLAIM INFORMATION** section of the TSB and process a claim for **Version Check Only**.

#### **STEP 2-** Prepare the USB:

**CAUTION:** Do not use any USB flash drive which utilizes file organizing software or an operating system.

**VERY IMPORTANT:** Before attempting to download any data files, confirm the PC and flash drive being used is not infected with any virus. The flash drive MUST be formatted for **NTFS**.

- Make sure the USB flash drive contains no other files.
- Right click on the corresponding "Removable Disk".
- Select "Format".
- From the File System drop-down menu, select "NTFS"
- Check the "Quick Format" box (if not already done).
- Click on "Start" to format the USB flash drive.

STEP 3- Download the Update Files to the USB:

The files are available for download on Subarunet (see "A" below).

The applicable reprogramming files have also been sent directly to retailers by Nuspire in the same way a Select Monitor Update would be pushed out. (see **"B"** below).

Follow "A" when using files downloaded from Subarunet.

Follow "B" when using the files sent directly to the SDS notebook from Nuspire.

#### "A" When using update files downloaded from Subarunet:

|                                                                                                    | Forms/Downloads                                                                                                    |
|----------------------------------------------------------------------------------------------------|----------------------------------------------------------------------------------------------------|
| <u>Click Here to Access the Downloads</u><br><u>for Audio/Navigation</u><br><u>Information on Subarunet</u> | Questionnaires:           All constronting:           All constronting:           Added Calify Constra           Adder Dobug Constra           Adder Dobug Constra           Batteroth: Constraintion           Extension: Constraintion           Extension: Constraintion           Control of Support Guide           Data Constraintion           Constraintion: Constraintion           Constraintion: Constraintion           Constrestraintion: Constra                                                                                                    |
|                                                                                                    | 15:210:12       André Didet Corrent las Vielles Latitica         15:30:30:18       André Didet Corrent las Vielles Latitica         15:30:30:18       André Didet Corrent las Vielles Latitica         15:30:30:18       André Didet Corrent las Vielles Latitica         15:30:30:18       André Didet Corrent las Vielles Latitica         15:30:30:18       André Didet Corrent las Vielles Latitica         15:30:30:18       André Didet Corrent las Vielles Latitica         15:30:30:18       André Didet Corrent las Vielles Latitica         15:30:30:18       André Didet Corrent las Vielles Latitica         15:30:30:18       André Didet Corrent las Vielles Latitica         15:30:30:18       Development la André Didet Vielles Corrent las Vielles Latitica         15:30:30:18       Development la André Didet Vielles Corrent las Vielles Latitica         15:30:30:18       Development La André Didet Vielles Corrent Corrent Latitica         15:30:30:18       Development La André Didet Vielles Latitica         15:30:18       Development La André Didet Vielles Corrent Latitica         15:30:18       Development Latitica       Development Corrent Latitica         15:30:18       Development Latitica       Development Corrent Latitica         16:30:18       Development Latitica       Development Corrent Latitica         16:30:18       Development Corren |
|                                                                                                    | Software Download 2022HY DBZ: Piesse read applicable document (Service update 150 15 297 22) prior to downloading the files for the update and follow the instructions to perform the onlyware applate.<br>Updates for Cone AD Denso Audio and Navigation Head Units - 2022HY IBR2:                                                                                                    |
|                                                                                                    | oparates for Gain 4 definition and and any any and and any 2 A22244 SRL.<br>MID 22 BRZ Gaines CP1 AUGIO UPDATE-Sume 2022                                                                                                    |

| Organize  System properties Uninsta       | ll or | ł | Format Removable Disk (D)     |
|-------------------------------------------|-------|---|-------------------------------|
|                                           | *     | 1 | Capacity:                     |
| Desktop                                   |       |   | 7.60 GB                       |
| Downloads                                 |       |   | File system                   |
| la OneDrive - Subaru of America           |       |   | NTFS -                        |
| laces                                     |       | H | Allocation unit size          |
|                                           |       |   | 4096 bytes                    |
| Libraries                                 |       |   |                               |
| B Documents                               |       |   | Restore device defaults       |
| Music                                     |       |   | Volume label                  |
| Videos                                    |       |   |                               |
|                                           |       |   | Format options                |
| Normal Computer                           |       |   | Quick Format                  |
| local Disk (C:)                           |       |   | Create an MS-DOS startup disk |
| Removable Disk (D:)                       |       |   |                               |
| QRA_Requests (\\Soa\data\Service\Service) |       |   |                               |
| _FSE_INFO (\\SOA\DATA\Service\Service]    |       |   | Start Close                   |
| Field Info (\\SOA\DATA\Service\Service)   |       |   |                               |
|                                           | -     |   |                               |

**IMPORTANT:** Files downloaded from Subarunet will be .zip files and must be unzipped before they can be used. Using the normal audio / navigation system file update download procedure: Go to Subarunet, select Service Operations and Technical>>Forms/Downloads>>Gen 4/Denso for Audio/ Navi then click on the applicable Hyperlink to download the file(s) to your SDS Notebook or PC:

#### Updates for Gen 4.0 Denso Audio and Navigation Head Units - 2022MY WRX:

22-WRX-Denso-CP1 AUDIO UPDATE-November 2022

- Go to Downloads.
- CAUTION: After download is complete, NEVER change the file or folder names.
- Open / display the contents of File folder, for example: "File name TBD".
- Click on "Extract All Files".

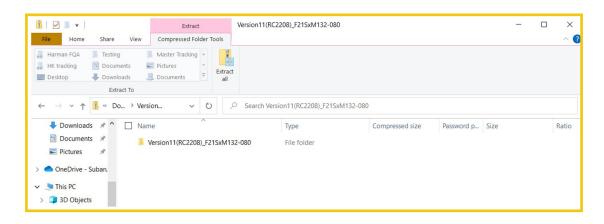

• The screen below will appear to set a destination for the extracted file.

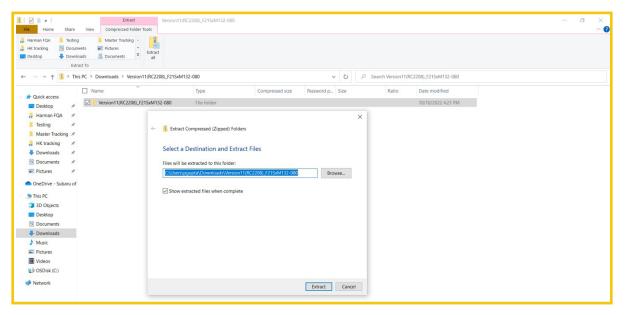

#### • Double-click on the required folder

| ■     ■     ▼     Version11(RC2208)_F215x       File     Home     Share     View | M132-080 (1)                 |                          |                            |                                               | - | ×<br>^ 7 |
|----------------------------------------------------------------------------------|------------------------------|--------------------------|----------------------------|-----------------------------------------------|---|----------|
|                                                                                  | Move Copy to * Copy Organize | New item •<br>New folder | Properties<br>Open<br>Open | Select all<br>Select none<br>Invert selection |   |          |
| ← → ∨ ↑                                                                          |                              | th Version11(RC2208)_F21 |                            | Select                                        |   |          |
|                                                                                  |                              |                          | 5,11152 000 (1)            |                                               |   |          |
| 👃 HK tracking 🖈 ^ 🗌 Name                                                         | ^                            | Date modified            | Туре                       | Size                                          |   |          |
| Downloads     Documents                                                          | ion11(RC2208)_F21SxM132-080  | 12/22/2022 9:42 AM       | File folder                |                                               |   |          |
| Fictures 🖈                                                                       |                              |                          |                            |                                               |   |          |
| len OneDrive - Subaru                                                            |                              |                          |                            |                                               |   |          |
| 🧢 This PC                                                                        |                              |                          |                            |                                               |   |          |

• Copy all files then paste (or click / drag) it to the "clean" USB flash drive as listed (Removable Disk) in the directory.

| Version11(RC2208)_F21SxM132-080 | > Version11(RC2208)_F21 | SxM132-080        |      |
|---------------------------------|-------------------------|-------------------|------|
| Name ^                          | Date modified           | Туре              | Size |
| AUDIO                           | 11/14/2022 6:39 PM      | File folder       |      |
| MSOC                            | 11/14/2022 6:42 PM      | File folder       |      |
| VCPU                            | 11/14/2022 6:43 PM      | File folder       |      |
| REPRO_MNG.csv                   | 11/14/2022 6:39 PM      | Microsoft Excel C | 5 KB |
|                                 |                         |                   |      |

**IMPORTANT NOTE:** The update contains 3 folders and 1 file. When performing an update, the USB must contain the matching number of folders and files and all files must be replaced.

ALWAYS use the latest files together as a set. Please note: The same set of software update files will be used for BASE, MID and HIGH grade audio systems for 22 WRX.

NEVER reuse or combine files from a prior update with a newer version.

- To avoid confusion, use a permanent marker to label the flash drive with the file contents (e.g. 2022MY WRX CP1).
- Go to Step 4.

#### "B" When using update files sent directly from Nuspire:

• Go to My Documents on the GUI screen click on the folder "Denso CP1 Audio-Navi Update Files" to display the list of available update files shown below.

**IMPORTANT:** Always confirm there is a correct folder. If not, the SDS notebook hasn't been updated with the latest release. Please contact Nuspire to request they resend the update."

| ★ Copy path     The Outek Copy     Access     Copy Paste     Paste shortcut | Move Copy to * Copy | New item ▼<br>New folder | Properties         | Select all<br>Select none |        |
|-----------------------------------------------------------------------------|---------------------|--------------------------|--------------------|---------------------------|--------|
| Clipboard                                                                   | Organize            | New                      | Open               | Select                    |        |
| ← → Y ↑ → Moldavchuk, Dimitry<br>Denso CP1 Audio-Navi Update Files          |                     | ^                        | Date modified      | Туре                      | Size   |
|                                                                             | Version10(RC22      | 02)_F21SxM121-980        | 8/12/2022 12:23 PM | File folder               |        |
| 2022                                                                        |                     |                          |                    |                           |        |
| Version10(RC2202)_F21SxM121-                                                | 980                 |                          |                    |                           |        |
|                                                                             |                     |                          |                    |                           | Contin |

- **CAUTION:** After download is complete, **NEVER** change the file or folder names.
- Double-click on the required folder and the update file will display as shown.

| Version11(RC2208)_F21SxM132-08 | 0 → Version11(RC2208)_F21 | SxM132-080        |      |
|--------------------------------|---------------------------|-------------------|------|
| Name ^                         | Date modified             | Туре              | Size |
| AUDIO                          | 11/14/2022 6:39 PM        | File folder       |      |
| MSOC                           | 11/14/2022 6:42 PM        | File folder       |      |
| VCPU                           | 11/14/2022 6:43 PM        | File folder       |      |
| REPRO_MNG.csv                  | 11/14/2022 6:39 PM        | Microsoft Excel C | 5 KB |
|                                |                           |                   |      |

• Select all folders and files and either copy / paste or click / drag them to the USB flash drive.

**IMPORTANT NOTE:** The update contains 3 folders and 1 file. When performing an update, the USB must contain the matching number of folders and files and all files must be replaced.

ALWAYS use the latest files together as a set. **Please note: The same set of software update files** will be used for BASE, MID and HIGH grade audio systems for 22 WRX.

NEVER reuse or combine files from a prior update with a newer version.

• Once all files have been loaded onto the USB flash drive, right click on the drive and select "Eject".

CAUTION: NEVER change the file names.

- Remove the USB flash drive after the prompt appears that says "Safe to Remove Hardware". •
- Mark the USB to indicate the head unit it will update (2022MY WRX CP1 in this example). ٠
- Proceed to **STEP 4** below. ٠

# **STEP 4-** Perform the software update

#### **CAUTIONS:**

**NEVER** attempt to install the software immediately following an exchange module installation.

Let the system restart first and operate for 20 minutes.

- NEVER attempt to install the software a second time for 30 minutes following a previously unsuccessful software installation.
- NEVER attempt to install the software for at least 30 minutes after completing a FOTA update.

Best practice is to prevent USB software update conflicts with FOTA software update. Please confirm "Automatically Check for Update" setting is turned off following the steps below, prior to starting the software update via USB.

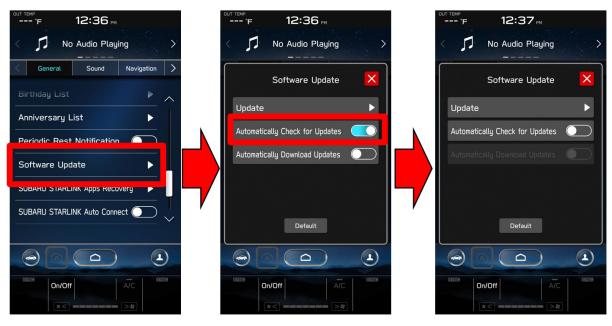

- **4a)** Perform the update in a well ventilated location if updating with the engine running OR with the ignition ON and a battery charger connected.
- **4b)** PRESS and HOLD the RIGHT-side temperature control buttons (both up and down) and press the Tune / Scroll knob 6 times then release all to display the Dealership Mode Menu.

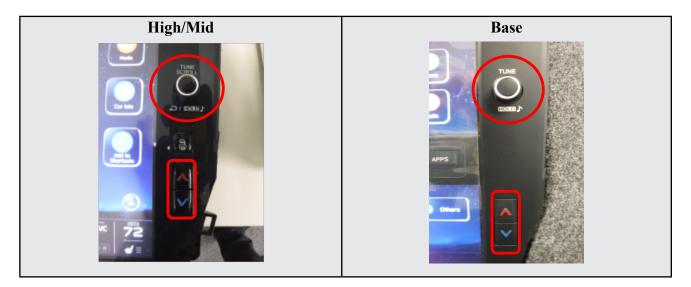

4c) Select Software Update from the Dealership Mode menu.

| High/Mid                   | Base                                                                   |
|----------------------------|------------------------------------------------------------------------|
| Dealership Mode Connection | Dealership Mode System Information Vehicle Signal Diagnostics Recorder |
| Function Check             | Settings                                                               |
| Diagnostics Recorder       |                                                                        |

**IMPORTANT NOTE:** On a RARE occasion, the message "**Software update setup is** initializing..." may be displayed. Should this occur, proceed to "Appendix A" starting on pg. 16 of this bulletin for further instruction.

4d) The screen below will be displayed.

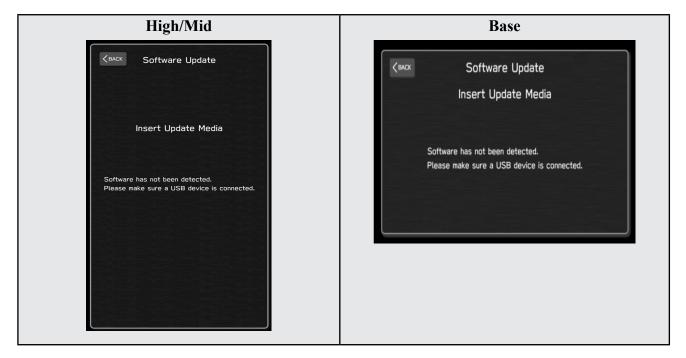

4e) Insert reprogramming USB into the USB port and press OK.
NOTE: If after plugging in the USB, the screen displays a Software Loading Unsuccessful message, confirm the USB device has been properly formatted and the the software on the device matches the system being reprogrammed (example: Base software is being used to update a Base system) and retry.

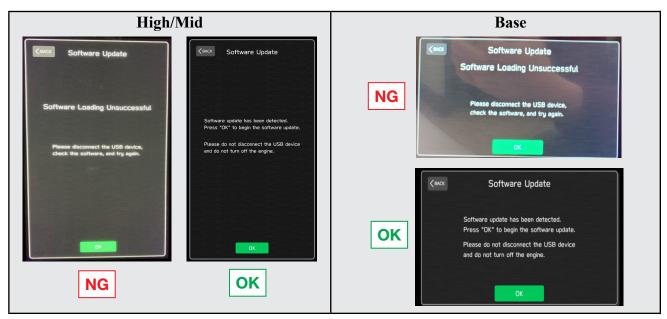

If you get the message **Software Update Incomplete** as shown below, please don't replace the hardware but retry updating the software according to the instructions in "**Appendix B**" on pg. 17.

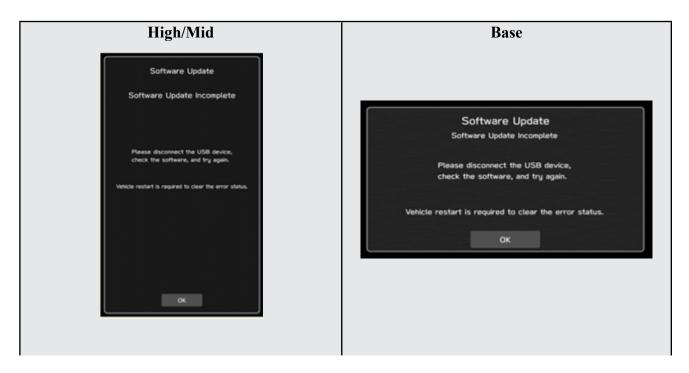

4f) The screen below will be displayed. Press OK to start the software update.

NOTE: The actual software version displayed will be different from the picture shown below.

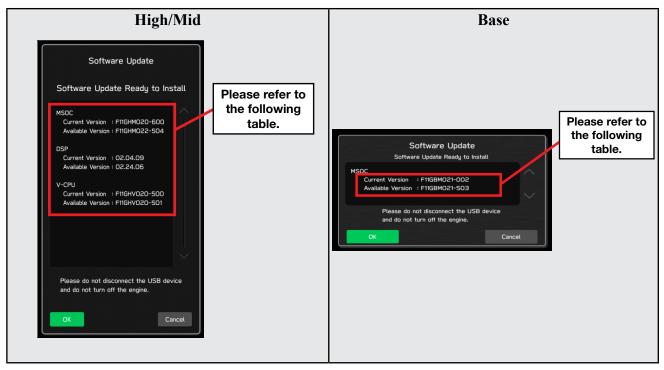

### **Software Version Table**

| <msoc></msoc> |                                | <msoc></msoc>           |              |
|---------------|--------------------------------|-------------------------|--------------|
| Current Versi | ion                            | Current Version         |              |
| lodel         | MSOC Version                   | Model MSOC Ver          | rsion        |
|               | F21SHM101-780 or F21SHM121-980 | F21SBM10                | 1-780        |
| ligh          |                                | Base                    |              |
|               | F21SMM101-780 or F21SMM121-980 |                         |              |
| lid           |                                |                         |              |
| wailable Ver  | sion                           | Available Version       |              |
| lodel         | MSOC Version                   | Model MSOC Ver          | rsion        |
| ligh          | F21SHM132-080                  | Base F21SBM132          | 2-080        |
| lid           | F21SMM132-080                  |                         |              |
| <vcpu></vcpu> |                                | <vcpu></vcpu>           |              |
| urrent Versi  | ion                            | Current Version         |              |
| lodel         | VCPU Version                   | Model VCPU Ver          | rsion        |
| ligh/Mid      | F21SHV080-680 or F21SHV110-780 | Base F21SHV080-680 or F | 21SHV110-780 |
| wailable Ver  | sion                           | Available Version       |              |
| lodel         | VCPU Version                   | Model VCPU Ver          | rsion        |
| ligh/Mid      | F21SHV110-780                  | Base F21SHV110          | 0-780        |

**4g)** Once the update begins, the screen below will be displayed with a progress bar. It takes about 15 to 20 minutes for the update to complete.

**VERY IMPORTANT:** NEVER turn off the ignition while the software update is in process.

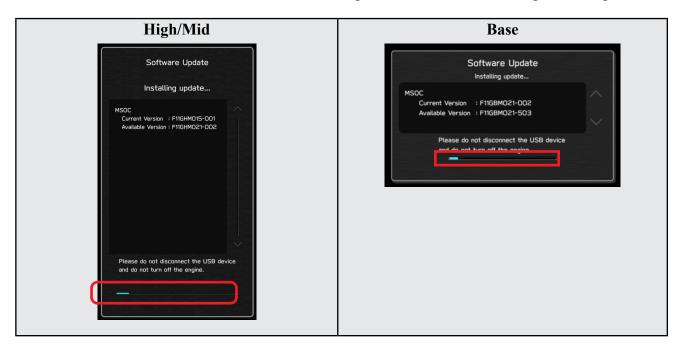

**4h)** When the software update is complete, the following screen will be displayed (the actual software version will be different).

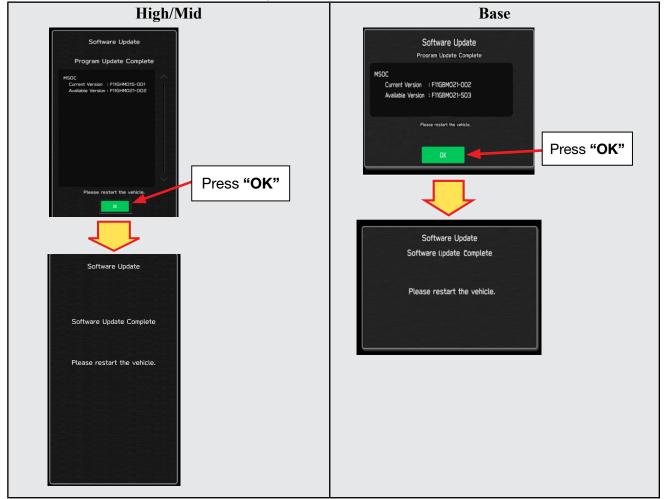

Bulletin Number: 15-301-22R; Revised: 01/12/23

#### **IMPORTANT NOTE:**

On a rare occasions a "Software Update Incomplete" message may appear in this step which occurs due to a bug in the software update procedure. Proceed to Step 4i below to confirm the software version has been updated to the latest version.

- 4i) Select OK in the screen above then remove the H/U reprogramming USB from the USB port.
- 4j) Turn the Ignition OFF, open the driver's door then close the driver's door.
- 4k) Wait for 3 minutes, then turn the ignition ON.
- **41)** Access Dealership Mode following steps provided item **4b** and using the tables below, confirm the software update completed successfully.

**NOTE:** The new Software Version number must be entered when prompted at claim entry.

|     | n Table  |               | _ | Version Ta |       |               | - |
|-----|----------|---------------|---|------------|-------|---------------|---|
| /IY | Model    | MSOC Version  |   | 22MY       | Model | MSOC Version  |   |
|     | High     | F21SHM132-080 |   |            | Base  | F21SBM132-080 |   |
|     | Mid      | F21SMM132-080 |   |            | Model | VCPU Version  |   |
|     | Model    | VCPU Version  |   |            | Base  | F21SHV110-780 |   |
|     | High/Mid | F21SHV110-780 |   |            |       |               |   |

#### **Software Version Table**

4m) Enable the setting "Automatically Check for Updates" as shown in the steps below.

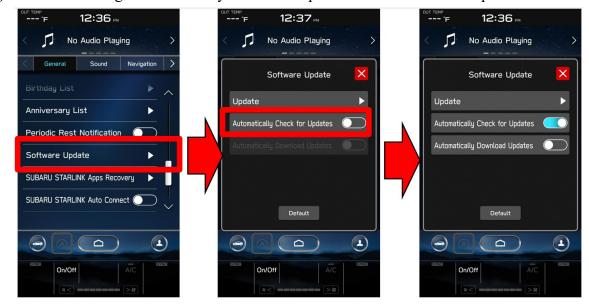

**4n)** Turn the ignition OFF, open the driver's door then close the driver's door to complete the procedure.

#### WARRANTY / CLAIM INFORMATION:

For vehicles within the Basic New Car Limited Warranty period or covered by an active Subaru Added Security Gold plan, this repair may be submitted using the following claim information:

| Labor Description                                | Labor<br>Operation # | Labor<br>Time | Fail Codes                  |
|--------------------------------------------------|----------------------|---------------|-----------------------------|
| DENSO CP1 SOFTWARE UPDATE-INCLUDES VERSION CHECK | A031-173             | 1.0           | ZTZ-48<br>(BASE, MID, HIGH) |

**REMINDER:** The new Software Version number must be entered when prompted at claim entry.

**NOTE:** Retailers are now permitted to claim up to \$5.00 per claim in Sublet to help offset the cost of replacement USB drives. Repeated re-formatting of the USB drives used for reprogramming can compromise their ability to operate properly. Over time, hardware connections can loosen and stored data files can become corrupted. Retailers are responsible for replacing any worn or otherwise inoperable USB drives as needed. This compensation is intended to help defray those costs.

### **IMPORTANT REMINDERS:**

- SOA strongly discourages the printing and/or local storage of service information as previously released information and electronic publications may be updated at any time.
- Always check for any open recalls or campaigns anytime a vehicle is in for servicing.
- Always refer to STIS for the latest service information before performing any repairs.

## "APPENDIX A"

Follow this procedure in the RARE case of "**Software update setup is initializing...**" message is displayed:

• If the screen shown below appears, **WAIT** for approximately 30 minutes or as long as necessary (waiting for longer than 60 minutes might indicate system malfunction). In that case please perform recovery according to the instructions in "Appendix B " to allow the Software update setup initialization process to complete.

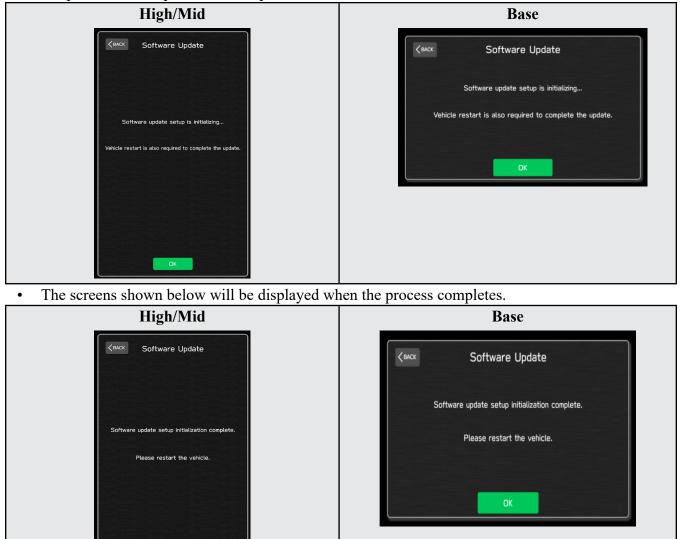

- 1. Turn the ignition OFF, open the driver's door, close the driver's door and WAIT for 3 or more minutes before proceeding further.
- 2. Open the driver's door again and either turn the ignition ON (if a charger is connected) or start the engine.
- **3.** Go to Dealership Mode menu again (PRESS and HOLD the RIGHT-side temperature control buttons (both up and down) and press the Tune / Scroll knob 6 times then release all to display the Dealership Mode) and select Software Update as in **STEP 4c** beginning on pg. 10.

**IMPORTANT NOTE:** If this procedure is required, contact Techline as additional action may be necessary.

Continued...

### "APPENDIX B"

In case of retrying the software update after the first attempt of update fails.

• If the first attempt of update fails with the message below, follow the steps described below 1-2 to 1-8 before retrying the software update.

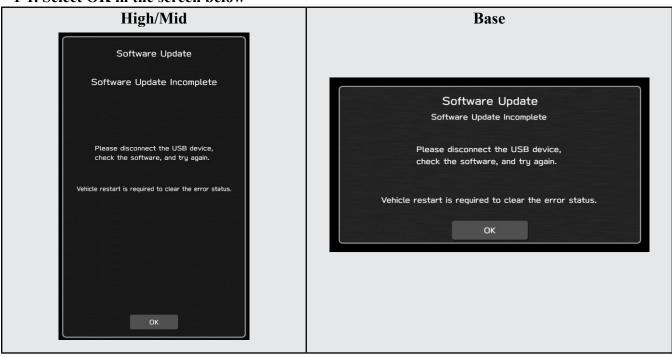

1-2. Turn the ignition switch or the engine OFF, and turn it ON again. Caution: Do not remove battery terminal and keep battery power supply.

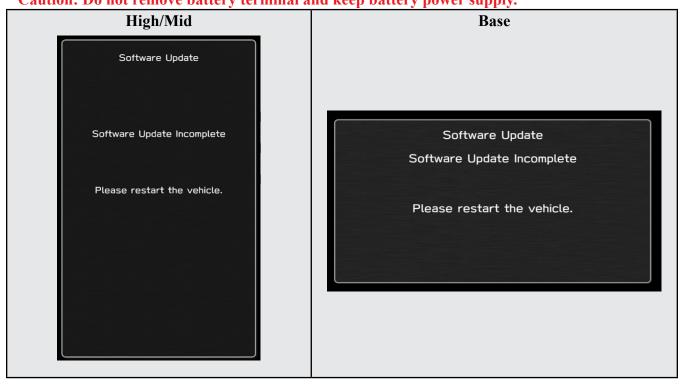

#### 1-1. Select OK in the screen below

#### 1-3. Select Software Update in the Dealership Mode diagnostics screen.

| High/Mid             | Base                 |
|----------------------|----------------------|
| Dealership Mode      |                      |
| Connection           | Dealership Mode      |
| Function Check       | System Information   |
| System Information   | Vehicle Signal       |
|                      | Diagnostics Recorder |
| Vehicle Signal       | Settings             |
| Diagnostics Recorder | Software Update      |
| Settings             |                      |
| Software Update      |                      |
|                      |                      |

1-4. When you see the screen below, wait for approx. 15 minutes until the initialization is complete

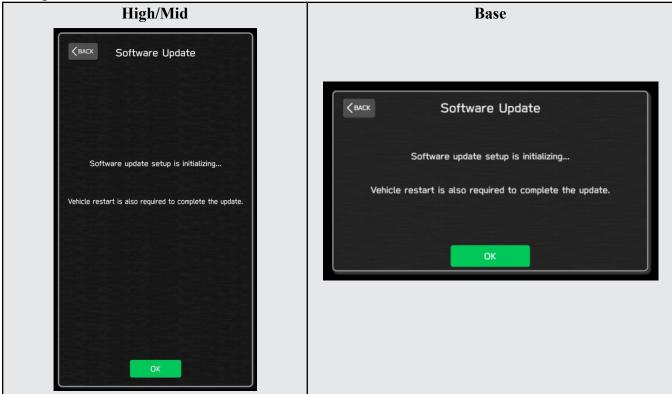

1-5. You will see the screen below when the initialization is complete.

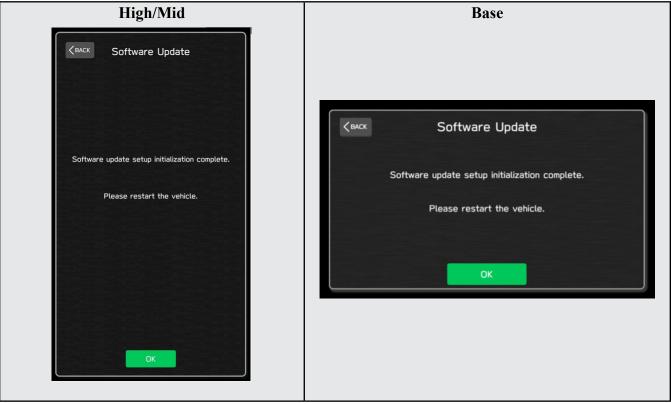

1-6. Turn the ignition switch or the engine OFF, open the driver side door and close the door then wait for 3 minutes.

1-7. Open the driver side door then turn the ignition switch or the engine ON.

1-8. Go to Dealership Mode menu again (PRESS and HOLD the RIGHT-side temperature control buttons (both up and down) and press the Tune / Scroll knob 6 times then release all to display the Dealership Mode) and select Software Update as in STEP 4c beginning on pg. 10.

### "APPENDIX C"

In case the Gracenote update popup screen appears or software initializing screen does not go away for more than 20 minutes, please perform steps 2-1 to 2-11.

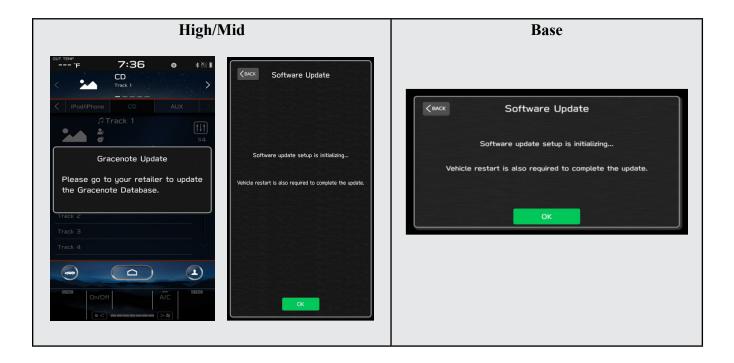

2-1. Select "Settings" in the Dealership Mode diagnostics screen.

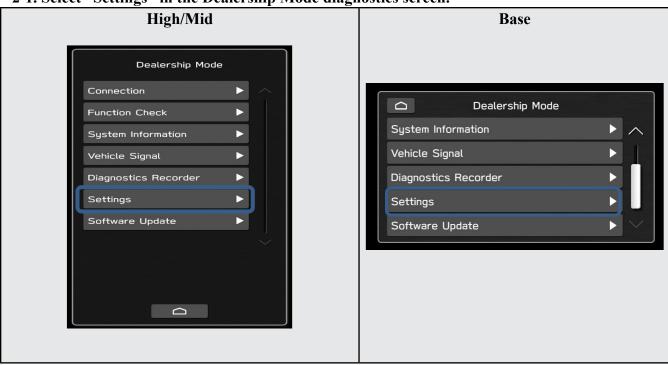

#### 2-2. Select "Memory Initialization"

| High/Mid                              | Base           |
|---------------------------------------|----------------|
| Camera Settings         DMS Demo Mode | Camera Setting |

#### 2-3. Select "OK"

After Memory Initialization, all settings are reset to factory default.

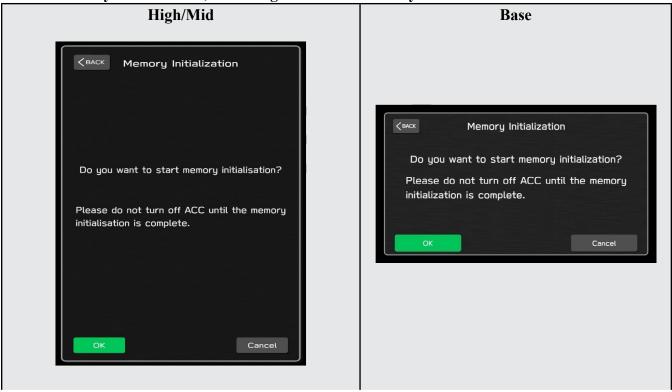

#### 2-4. You will see the following screen

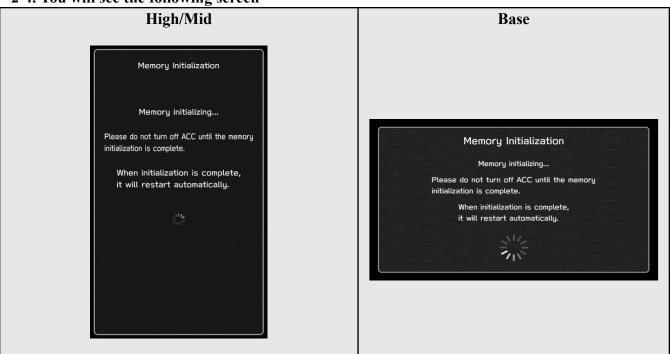

2-5. After a few seconds, system restarts itself.

2-6. Select "Software Update" in the Dealership Mode diagnostics screen.

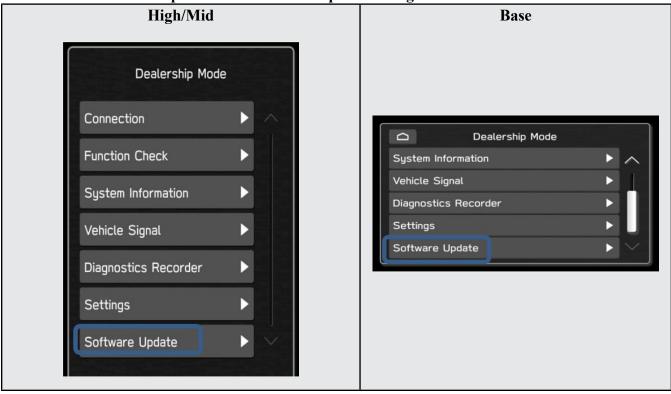

#### 2-7. When you see the screen below, wait for about 15 minutes until the initialization is complete

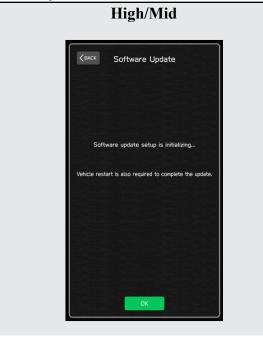

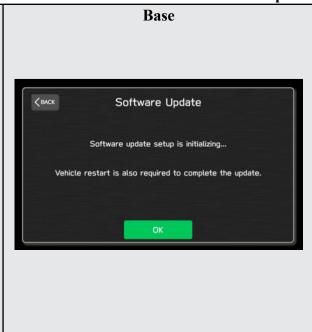

2-8. You will see the screen below when the initialization is complete.

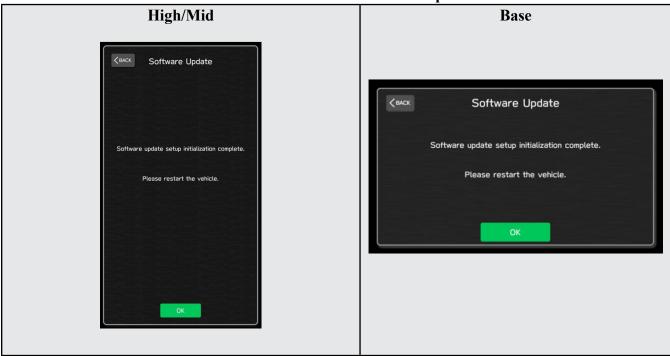

**2-9.** Turn the ignition switch or engine OFF, open the driver side door and close the door then wait for 3 minutes.

2-10. Open the driver side door then turn the ignition swatch or engine ON.

2-11. Go to Dealership Mode menu again (PRESS and HOLD the RIGHT-side temperature control buttons (both up and down) and press the Tune / Scroll knob 6 times then release all to display the Dealership Mode) and select Software Update as in STEP 4c beginning on pg. 10.

# "APPENDIX D"

# Denso Gen 4 Software Update Timeline (TSB Number: 15-301-22)

| Update # | Model Year: | Release<br>Date: | NEW Software Version ID #:                                                                                                 | Conditions Addressed:                                                                              |
|----------|-------------|------------------|----------------------------------------------------------------------------------------------------|----------------------------------------------------------------------------------------------------|
| 0        | 2022        | 2/1/2022         | F21SHM101-780<br>F21SMM101-780<br>F21SBM101-780                                                                            | SOP for 22MY BRZ                                                                                   |
|          |             |                  |                                                                                                    |                                                                                                    |
| 1        | 2022        | 8/26/2022        | F21SBM121-980<br>F21SBM121-980<br>F21SBM121-980<br>F21SMM121-770 (MID F0TA SOFTWARE)<br>F21SHM121-770 (HIGH F0TA SOFTWARE) | <ul> <li>See "Conditions Addressed by Update #1" as<br/>outlined in "Appendix E" below.</li> </ul> |
|          |             |                  |                                                                                                    |                                                                                                    |
| 2        | 2022        | 11/16/2022       | F21SHM132-080<br>F21SMM132-080<br>F21SBM132-080                                                                            | <ul> <li>See "Conditions Addressed by Update #2" as<br/>outlined in "Appendix E" below.</li> </ul> |

## "APPENDIX E"

# Symptoms Addressed By Update #2:

| Number | Symptoms to be Improved.                                                                                                    |
|--------|----------------------------------------------------------------------------------------------------|
| Number | Symptoms to be Improved:                                                                                                    |
| 1      | The CID stays black following reboot. Reset doesn't always recover this condition.                                                                                                    |
| 2      | The CID stays black or very dark even after the ignition switch is turned on due to back light malfunction.                                                                                                    |
| 3      | When using CarPlay, the screen goes to black and/or CID restarts. It occurs when the CID processor falls under irregularly high load conditions.                                                                                                    |
| 4      | The CID restarts about 3 minutes after turning on the Ignition Switch. It occurs when the CID processor falls under irregularly high load conditions.                                                                                                    |
| 5      | System reboot due to application failure. Software robustness has been imporved to prevent CID and CCU from resetting whenever its individual function fails.                                                                                                    |
| 6      | When the vehicle comes to a place on a highway where there are multiple exits<br>with combinations of alphabets and numbers (see example below) the CID cannot<br>process the information correctly for turn-byturn navigation and restarts.<br>Example:<br>Take the exit right<br>1 9,9A,9B,9BA M-14 E-90 Centro    |
| 7      | CID restarts when Navigation system is re-routing the route crossing the border of<br>the states.<br>When the customer veered off navigated route and the re-routed route includes the<br>roads across the boarder of states, the calculation is not properly processed and the<br>CID restarts.                     |
| 8      | CID restarts, while it is connected to Wi-Fi. It occurs when Wi-Fi signal includes illegible data.                                                                                                    |
| 9      | CID restarts after the ignition switch is turned off and on again before the CID shuts off.                                                                                                    |
| 10     | No functional response on touch screen in Radio mode even though the touch sound and visual reaction are confirmed.                                                                                                    |
| 11     | Reprogramming process takes extensive time (40 minutes or more.)<br>After the ignition switch is turned off and on again, the combination meter display<br>mode changes itself and<br>shows the ECO gauge (Current fuel consumption/Driving range on remaining<br>fuel.) Both attribute to processing errors in CCU. |

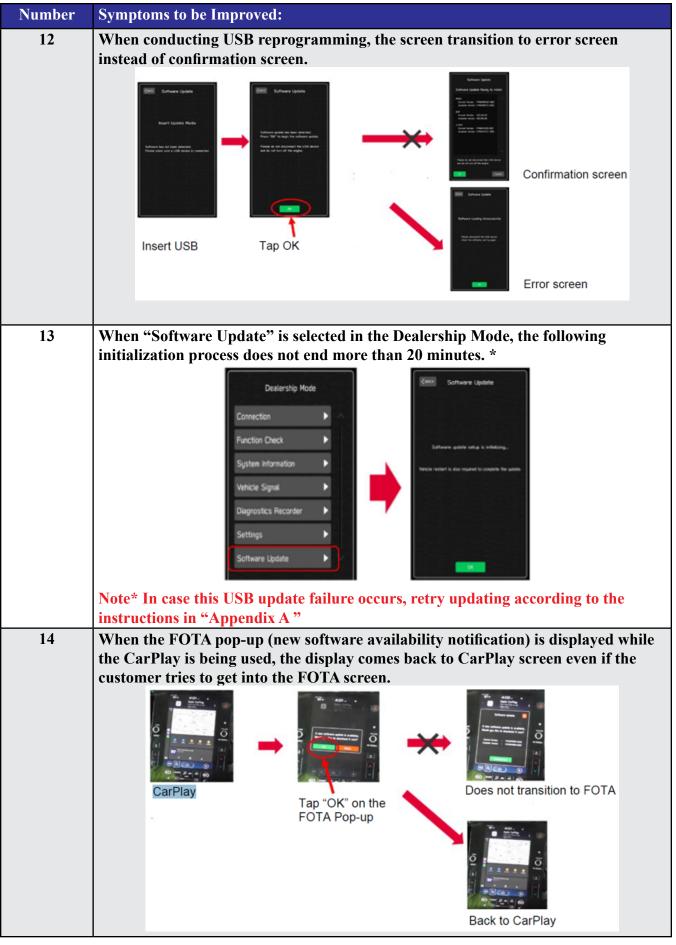

Continued...

| Number | Symptoms to be Improved:                                                                                                    |
|--------|----------------------------------------------------------------------------------------------------|
| 15     | Call function does not work in the Message List (after ignoring the incoming message notification.). However, the call function can still be used after getting into the Message Content screen by tapping the message list.                                                                                                    |
|        | Incoming message<br>notification<br>Phone 12<br>Incoming Text<br>Alex<br>444 PM<br>Book 10<br>Book<br>Hessage Content<br>Alex<br>445 PM<br>Book 10<br>Book 12<br>Alex<br>9/27/21<br>Alex<br>9/27/21<br>Call function does<br>not work in the<br>Message List<br>Call function works after tapping<br>the list and going into the<br>Message Content screen. |
| 16     | Message reading function of short mail does not resume and ends once it is interrupted by barge-in voices for other functions.                                                                                                    |
| 17     | After the Ignition Switch is turned on, the SI-DRIVE indicator starts blinking and the derive mode cannot be changed.                                                                                                    |
| 18     | CarPlay does not work when the ignition switch is turned on immediately after<br>the driver's door is opened with the iPhone (iPad) cable connected to the AUX<br>TERMINAL (USB Hub.)                                                                                                    |
| 19     | CarPlay drops off randomly after running without interruptions for an extended period of time.                                                                                                    |
| 20     | Steering wheel control switches don't always work with Android Auto for audio streaming contol.                                                                                                    |
| 21     | The Turn By Turn information is not displayed on the MID, when changing meter display modes with Steering wheel control switch, while using route navigation of Google Map with Android Auto.                                                                                                    |
| 22     | Android Auto stops working after calling to one of the STARTLINK support<br>functions, while there is an active navigation route with Google Map via Android<br>Auto.                                                                                                    |
| 23     | Soon after the cable has been removed from the AUX TERMINAL (USB Hub),<br>icons on Home Screen stop functioning.                                                                                                    |
| 24     | Phone Book is displayed in the order of the First Name even though the display setting was made in the order of Family Name.                                                                                                    |

| Number | Symptoms to be Improved:                                                                                                    |
|--------|----------------------------------------------------------------------------------------------------|
| 25     | No response when touching "Traffic & Weather Now (TWN)" on SMX screen.                                                                                     |
| 26     | SXM has blank screen and no sound when the SXM screen had been selected as audio source at the previous ignition off timing.                               |
|        | No SXM Channel displayed                                                                                                    |
| 27     | About 30 seconds after starting the SXM the operation is paused with loading                                                                               |
|        | screen and resume after another 30 seconds. This symptom occurs when the SXM screen had been selected as audio source at the previous ignition off timing. |
|        | Ignition Switch ON       SXM starts                                                                                                    |
|        | seconds                                                                                                    |
| 28     | SXM has blank screen and no sound when the audio source is change to SXM.                                                                                  |

| Number | Symptoms to be Improved:                                                                                                    |
|--------|----------------------------------------------------------------------------------------------------|
| 29     | "Fast forward" does not work in SXM replay function. (Fast Rewind works.)                                                                                                    |
| 30     | The channel information becomes blank when the seek button (<>>>) of the steering satellite switches is pressed continuously to control the Traffic & Weather Now (TWN) in SXM. |
| 31     | The team logo is not displayed on Sports Flash screen when the SXM screen had been selected as audio source at the previous ignition off timing.                                |
| 32     | No sound on Radio after changing to Radio screen.                                                                                                    |
| 33     | Sudden interruption of the audio playback from audio system and/or voice guidance of Navigation system.                                                                         |

| Number | Symptoms to be Improved:                                                                                                    |
|--------|----------------------------------------------------------------------------------------------------|
| 34     | The audio source change function and all icons become inoperative temporarily, after the ignition turned off and on again while playing audio source.                                                    |
| 35     | HD Radio sub channel cannot be played after selecting a HD Radio station from<br>the pre-set stations and selecting the HD sub channel 2 even though the HD radio<br>information is correctly displayed. |

New Functions and Enhancements included in Update #2:

| 1 | Icons of home screen change to those of the US specifications even though the origi-<br>nal specification is not of the US.                                                                                 |  |  |
|---|----------------------------------------------------------------------------------------------------|--|--|
| 2 | Two ways of MOTA operations, i.e., by connect CCM to Wi-Fi or by transferring<br>the downloaded map data to CCM via smart phone are executed simultaneously by<br>error.                                    |  |  |
| 3 | One of the Pop-up Error Messages displayed during the FOTA operation in case<br>of weak Wi-Fi signal is not intuitive. Even if the customer tap "OK," it does not<br>transit to another screen.             |  |  |
| 4 | To prevent the overall CID system (CCU) from being reset whenever its individual function fails, the robustness of the software has been improved.                                                          |  |  |
| 5 | CD returns to CD deck too fast to pick it out after ejection button has been pressed. As the countermeasure, the pausing time is extended to ease the operation.                                            |  |  |
| 6 | Past DTC stored in the CCM cannot be captured by SSM when new current DTC is detected. Both DTC's can be captured by SSM after letting the system into sleep mode and turning the Ignition Switch on again. |  |  |
| 7 | Music in the different folder in a USB stick can be selected by Track-UP/Down operation.                                                                                                    |  |  |
|   |                                                                                                    |  |  |

| 8 | th                                                                                                    | Music in multiple folders in a USB stick can now be played continuously whereas they could not be played unles they were in the root area of the USB stick. |                             |  |
|---|----------------------------------------------------------------------------------------------------|----------------------------------------------------------------------------------------------------|-----------------------------|--|
| 9 | In conjunction with the specification improvement described in item 8, "Repeat<br>All" is added to the play mode selection menu. |                                                                                                    |                             |  |
|   |                                                                                                    | Improved                                                                                                    | Current                     |  |
|   |                                                                                                    | Repeat All <new></new>                                                                                                    | _                           |  |
|   |                                                                                                    | Repeat current album/folder                                                                                                    | Repeat current album/folder |  |
|   |                                                                                                    | Repeat current track                                                                                                    | Repeat current track        |  |
|   |                                                                                                    | Cancel repeat                                                                                                    | Cancel repeat               |  |
|   |                                                                                                    |                                                                                                    |                             |  |

Symptoms Addressed By Update #1:

| Number | Symptoms to be Improved:                                                                                                    |
|--------|----------------------------------------------------------------------------------------------------|
| 1      | System restarts itself during FOTA (Firmware Over The Air) update. FOTA opera-<br>tion is conducted in two processes: downloading (from the server to the Cockpit<br>Control Unit via Wi-Fi) and installation (inside the Cockpit Control Unit). During<br>the FOTA operation, after the new software has been downloaded to the Cockpit<br>Control Unit (CCU) customer is to push "Install Now" on the Center Information<br>Display (CID) to start installation of the software.                                                                                                    |
|        | FOTA Normal process<br>Need Vifi environment<br>Start up<br>FOTA complete<br>with restart<br>Confirmation<br>FOTA complete<br>with restart<br>Confirmation<br>Logiste<br>Logiste<br>Logi                                          |
|        | However, in rare case, the CCU restarts itself* during installation.                                                                                                    |
|        | Linux reset occurs<br>Need Witt environment<br>Startup<br>FOTA<br>Udda<br>Confirmation<br>Download<br>Irstal<br>Udda<br>Confirmation<br>Download<br>Irstal<br>Download<br>Irstal<br>Instal<br>Instal |
|        | Note* Even if this symptom occurs, after approximately 2 minutes, the system resumes, and the CID comes back to the below screen. Customer can then push the                                                                                                    |
|        | "Install Now" to proceed with the installation.                                                                                                    |
|        | Software Lipdate                                                                                                    |
|        | The software update is ready<br>Would you like to install it now?<br>Current Verson Property 503<br>Available Verson Fridmed25-503                                                                                                    |
|        |                                                                                                    |

| Number | Symptoms to be Improved:                                                                                                    |
|--------|----------------------------------------------------------------------------------------------------|
| 2      | No image on CID (Center Information Display) or Black display condition fand<br>HVAC function becomes inoperative due to listed below actions:                                                                                                    |
|        | Failure to complete CP1 software update via USB port *                                                                                                    |
|        | • After the failure, Ignition Switch is turned off and on then an initializing process is started with "Software update setup is initialing" message on the display, which requires about 15minutes to complete. During this message is displayed, power supply of CCM is cut off like disconnecting battery terminals. |
|        | • Performing CP1 software update via USB port using the same software version                                                                                                    |
|        | <b>Note*</b> In case this USB update failure occurs, retry updating according to the instructions in "Appendix B "                                                                                                    |
| 3      | No image on CID (Center Information Display) or Black display condition followed<br>by CP1 reboot resulting from CCU (Cockpit Control Unit) internal communication<br>error or due to listed below actions:                                                                                                    |
|        | Loss of Bluetooth or Wi-Fi connection                                                                                                    |
|        | • Removing USB connection between the iPhone's and CP1 during active CarPlay ses-<br>sion                                                                                                    |
|        | • Performing USB map update using Bluetooth connection with a smart phone carrying STARLINK CompanionApp map update data                                                                                                    |
|        | • Re-inserting USB Flash drive within 2-3 seconds                                                                                                    |
| 4      | No music or sound via AndroidAuto after ending hands-free telephone call. The music played via AndroidAuto is turned off, after finishing the hands-free telephone call.                                                                                                    |
|        | (This symptom occurs only after using voice command via AndroidAuto to make hands-<br>free telephone call.)                                                                                                    |
| 5      | Intermittent loss of Bluetooth connection                                                                                                    |
| 6      | Information Bar on map screen is displayed, even it is selected "do not show it" after the engine is restarted.                                                                                                    |
| 7      | In multilingual countries, city name is not displayed in selected language, when search-<br>ing an address by POI.                                                                                                    |
| 8      | Screen does not change when selecting <radio> or <media> in HOME screen.</media></radio>                                                                                                    |

| Number | Symptoms to be Improved:                                                                                                    |
|--------|----------------------------------------------------------------------------------------------------|
| 9      | Pop-up message "Please go to your retailer to update the Gracenote Database" appears<br>every time CP1 system is rebooted due to interruption of CP1 software update via USB<br>port (ACC OFF or BATT power remove etc.) ** |
|        | Comparison     Z136     Kitit       Comparison     Similar     Similar       C     attachinge     Cit     Aux       C     attachinge     Cit     Aux                                                                        |
|        | Gracenote Upcate<br>Please go to your relater to update<br>the Gracenote Database.                                                                                                    |
|        |                                                                                                    |
|        | Note** In case this USB update failure occurs, retry updating according to the instructions in "Appendix C "                                                                                                    |
| 10     | Reverse Speed Limiter function is disabled right after the ignition switch is turned on.                                                                                                    |
| 11     | SXM (Sirius XM) Radio does not function (no sound) and/or cannot be controlled on the SXM screen.                                                                                                    |